# 對FindIT網路探測上的靜態Internet協定(IP)地址 配置設定進行故障排除

# 目標 Ī

最近遇到一個錯誤,其中通過虛擬機器控制檯將FindIT網路探測配置為至少在一個八位組(如 192.168.0.123或10.0.0.3)中具有單個零值的靜態IP地址,請輸入正確的值!!!!!!出現錯誤消息。

### 案例:

以下場景突出顯示嘗試在IP地址八位元中使用零值配置靜態IP地址時出錯。使用config\_vm命 令配置FindIT網路探測的靜態IP地址時,將顯示錯誤消息。

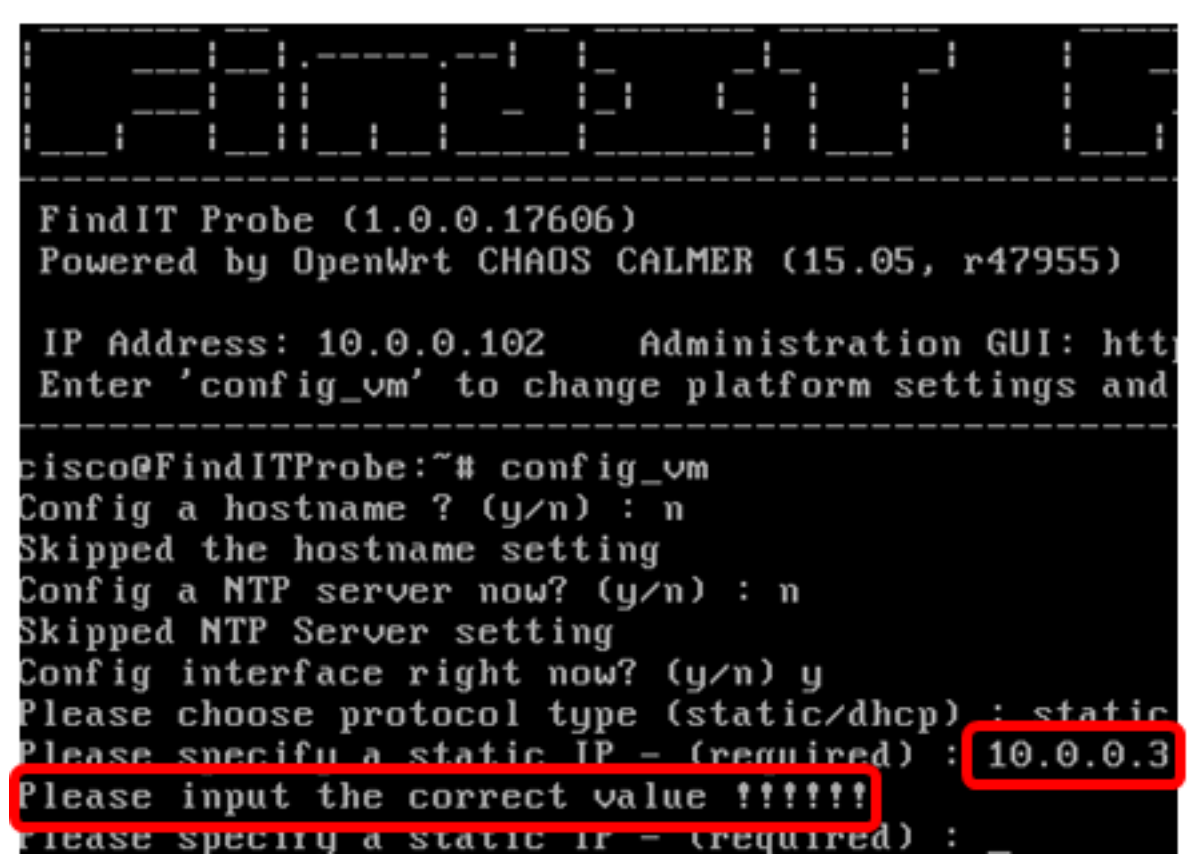

### 解決#1案:

FindIT Network Probe 1.0.0版的虛擬機器控制檯在二進位制八位數為0時不接受靜態IP地址。要解 決此問題,請下載並升級FindIT Network Manager and Probe到最新版本。

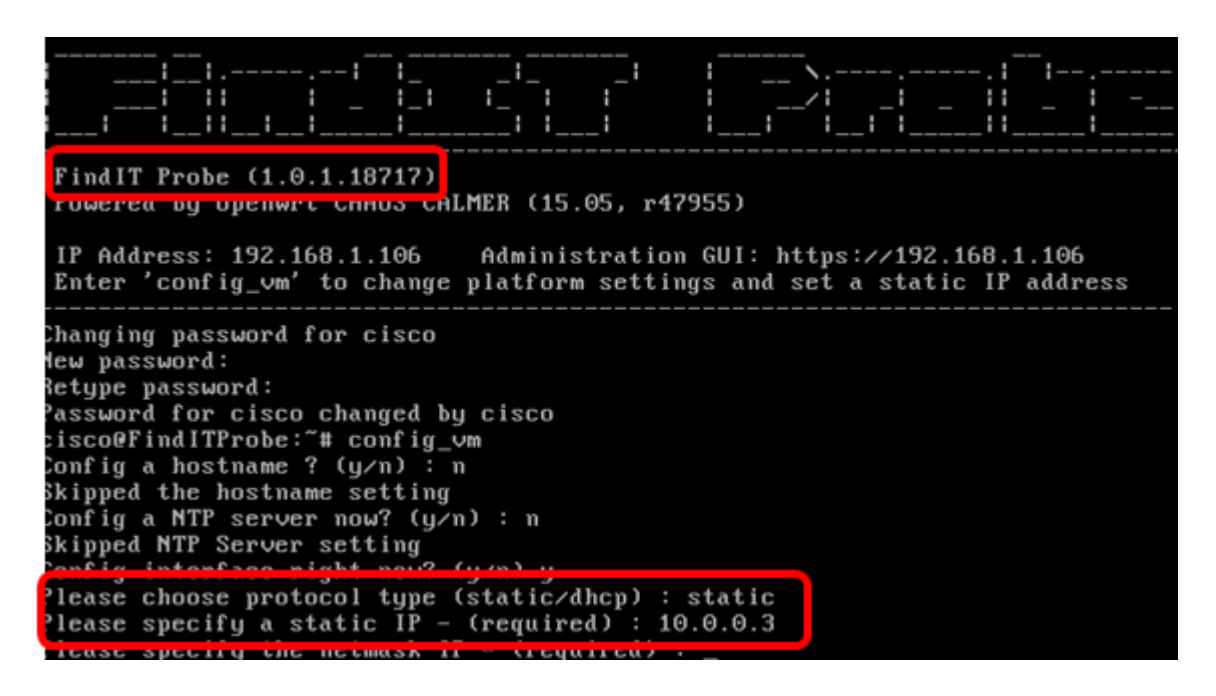

附註:在本示例中,使用的FindIT探測器版本為1.0.1.18.717。

#### 解決#2案:

或者,也可以通過探針的管理GUI為其分配靜態IP。本文將向您提供如何在FindIT網路探測功 能上進行故障排除、設定和驗證靜態IP配置設定的說明。

# 對FindIT網路探測上的靜態IP配置設定進行故障排除 Ξ

#### 在探測上配置靜態IP地址

步驟1.訪問FindIT網路探測虛擬機器(VM)的控制檯。

步驟2.登入到VM控制檯,然後輸入使用者名稱和密碼。預設使用者名稱和密碼為 :cisco/cisco。

FindITProbe login: cisco Password: cisco

附註:如果您已更改密碼,請輸入新密碼。

將顯示DHCP IP地址和管理GUI地址。

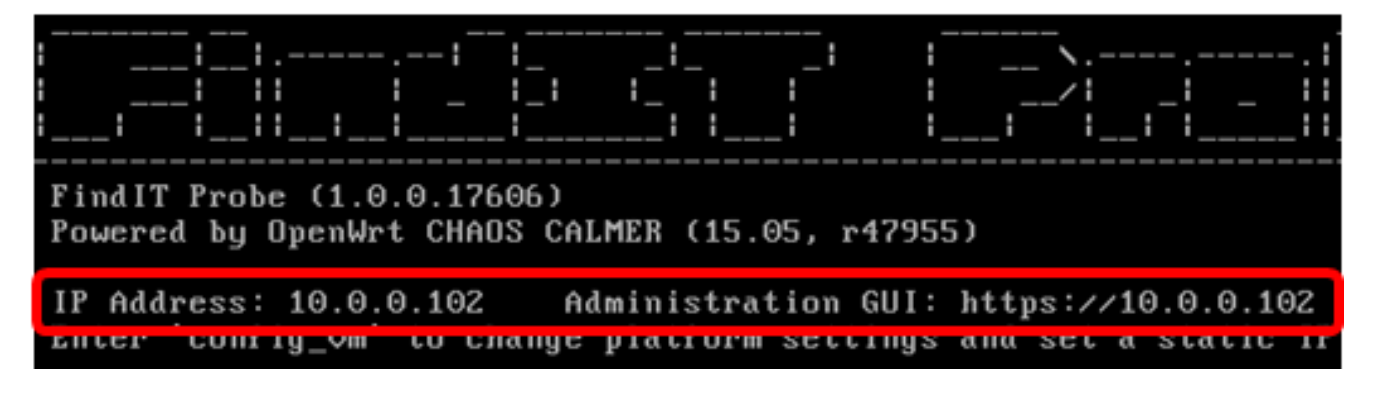

附註:在本示例中,FindIT網路探測的IP地址為10.0.0.102,管理GUI地址為 https://10.0.0.102。

步驟3.在Web瀏覽器上,輸入探測功能的管理GUI地址,然後按Enter鍵。

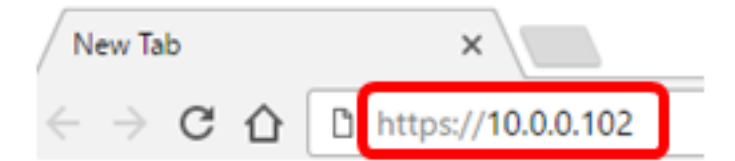

附註:本示例使用Google Chrome。

步驟4.使用您的使用者名稱和密碼登入管理GUI。預設使用者名稱和密碼為cisco/cisco。

# ախվա **CISCO**

# **FindIT Network Probe**

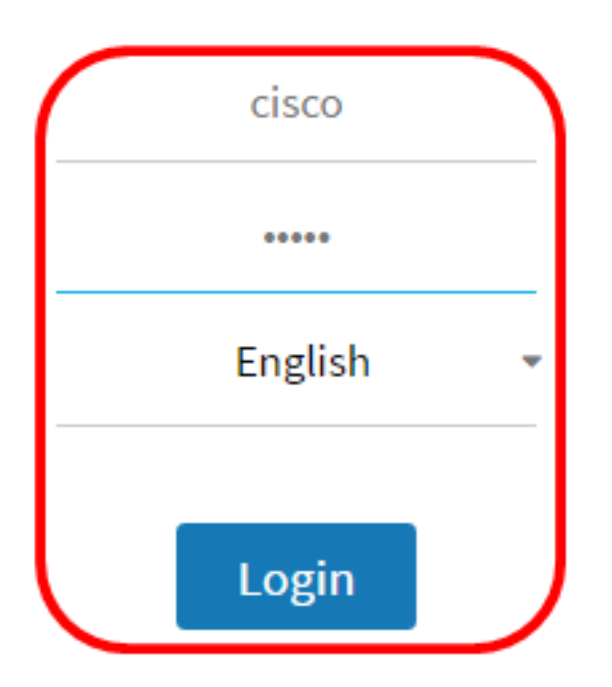

@ 2015-2016 Cisco Systems, Inc. All Rights Reserved. Cisco, Cisco Systems, and the Cisco Systems logo are registered trademarks or trademarks of Cisco Systems, Inc. and/or its affiliates in the United States and certain other countries.

附註:如果您已更改密碼或建立新帳戶,請輸入您的憑據。

步驟5.選擇Administration > Platform Settings。

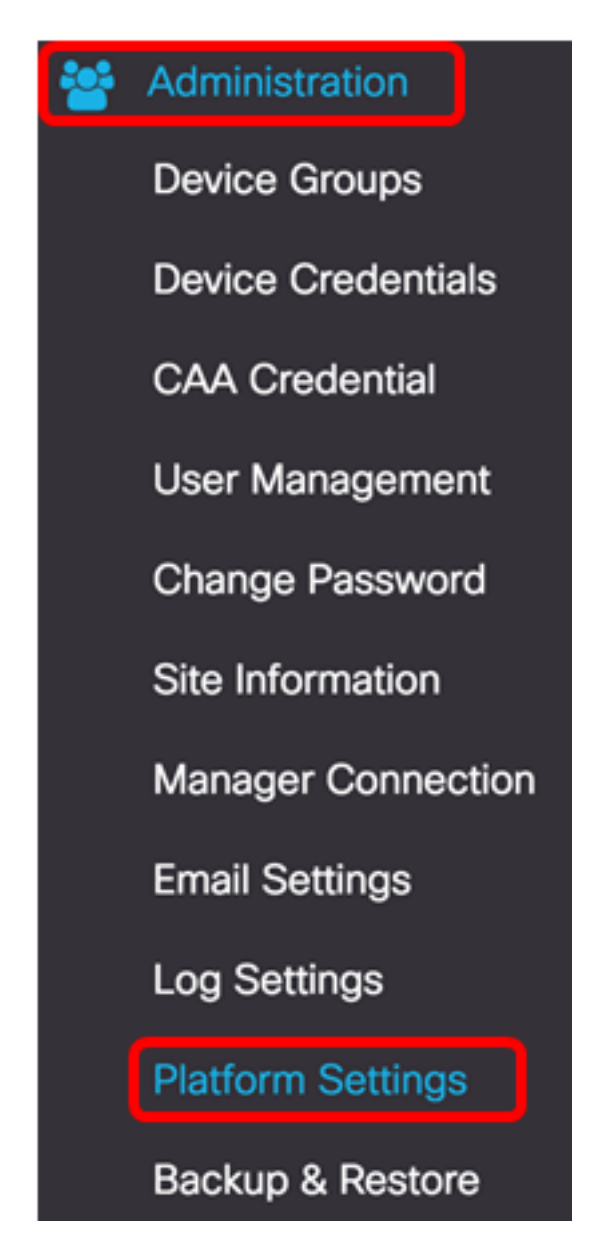

步驟6。(可選)如果要更改探測的主機名,請在主機名欄位中輸入新主機名。主機名用於在 生成Bonjour通告和傳送郵件時標識探測。

System settings:

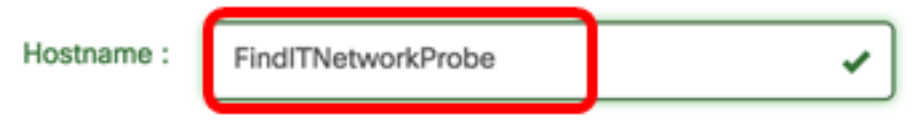

附註:本示例使用FindITNetworkProbe。

步驟7.在IP Settings區域中,按一下Static IP單選按鈕。

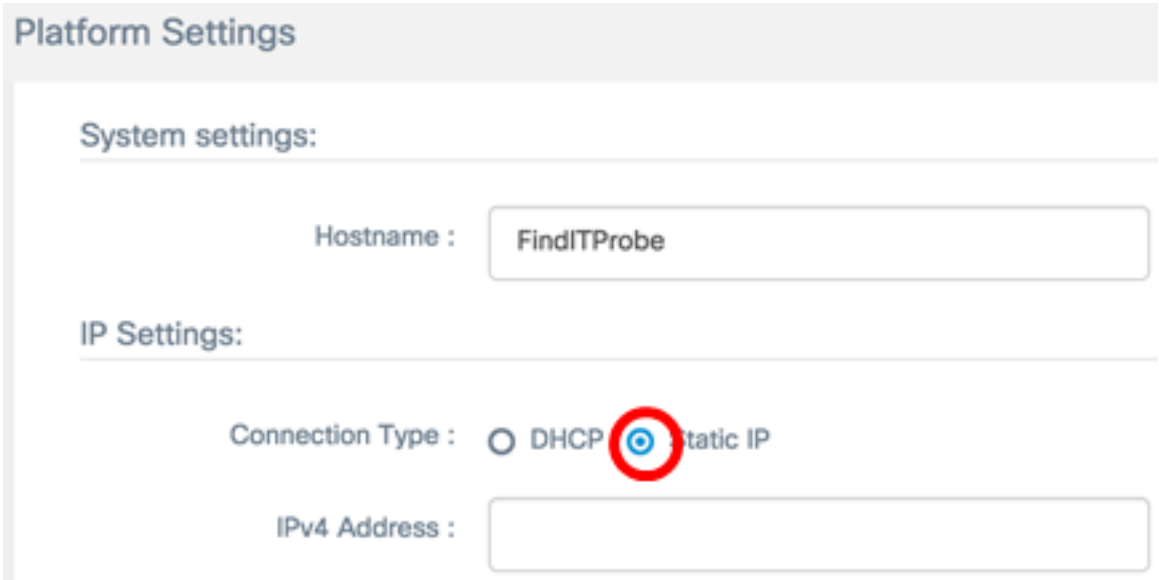

選項包括:

- DHCP 探測功能將自動從路由器獲取其IP地址。這是預設設定。
- 靜態IP 您可以手動配置IP地址、子網掩碼、預設網關和DNS伺服器。

步驟8.在「IPv4地址」欄位中輸入FindIT網路探測的*靜態IP*地址。

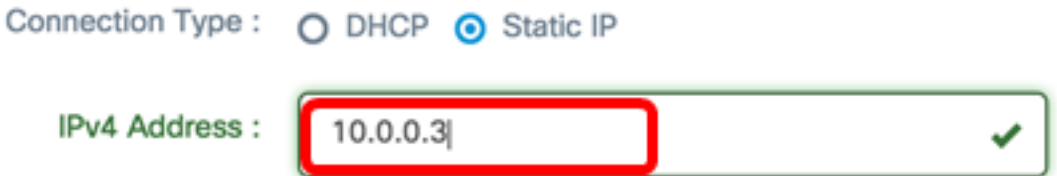

### 附註:本示例使用10.0.03。

步驟9.在IPv4 Netmask欄位中輸入網路*的子網掩*碼。

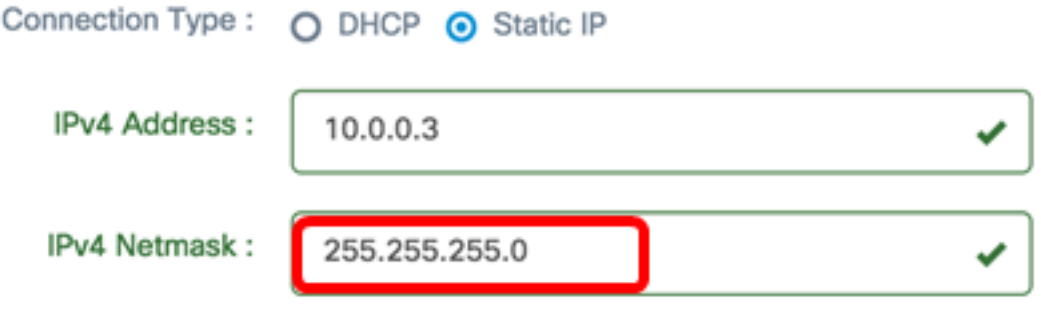

附註:本範例中使用的是255.255.255.0。

步驟10.在IPv4 Default Gateway欄位中輸入預設網關地址。

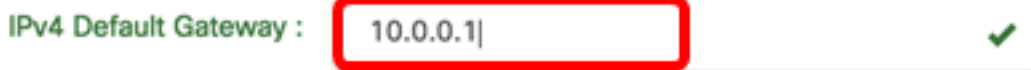

附註:本示例使用10.0.0.1。

步驟11.在Static DNS 1欄位中輸入靜態DNS地址。

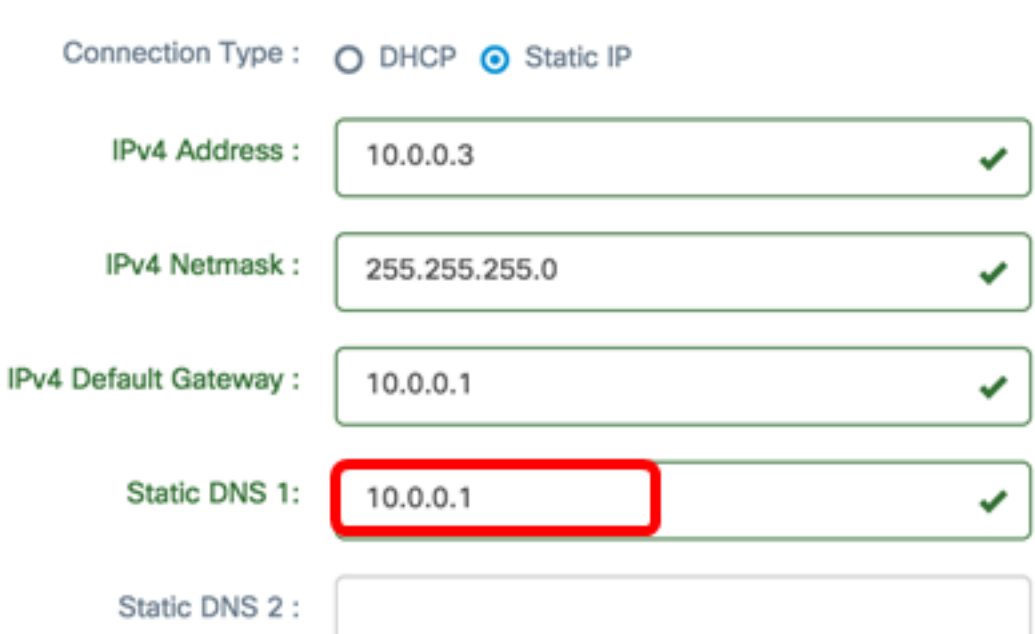

附註:本示例使用10.0.0.1。

步驟12。(可選)在Static DNS 2欄位中輸入另一個靜態DNS地址。

步驟13。(可選)在IPv6 Address欄位中輸入靜態IPv6地址。如果您不想配置探測的IPv6設定 ,請跳至[步驟18](#page-5-0)。

步驟14。(可選)在IPv6 Prefix Length欄位中輸入IPv6字首長度。範圍為0到128。

步驟15。(可選)在IPv6 Default Gateway(IPv6預設網關)欄位中輸入IPv6預設網關地址。

步驟16。(可選)如果要配置探測的時間設定,請選擇時間源。選項包括:

• 網路時間協定 — 探測將同步日期和時間與特定NTP伺服器。這是預設設定。

• 本地時鐘 — 探測器將根據電腦上的設定同步日期和時間。

步驟17。(可選)在NTP Server 1和NTP Server 2欄位中輸入NTP服務器。

**附註:**如果要瞭解如何管理探測的平台設定,請按一下<mark>[此處](ukp.aspx?login=1&pid=2&app=search&vw=1&articleid=5361)</mark>獲取說明。

<span id="page-5-0"></span>步驟18.按一下「Save」。

## System settings:

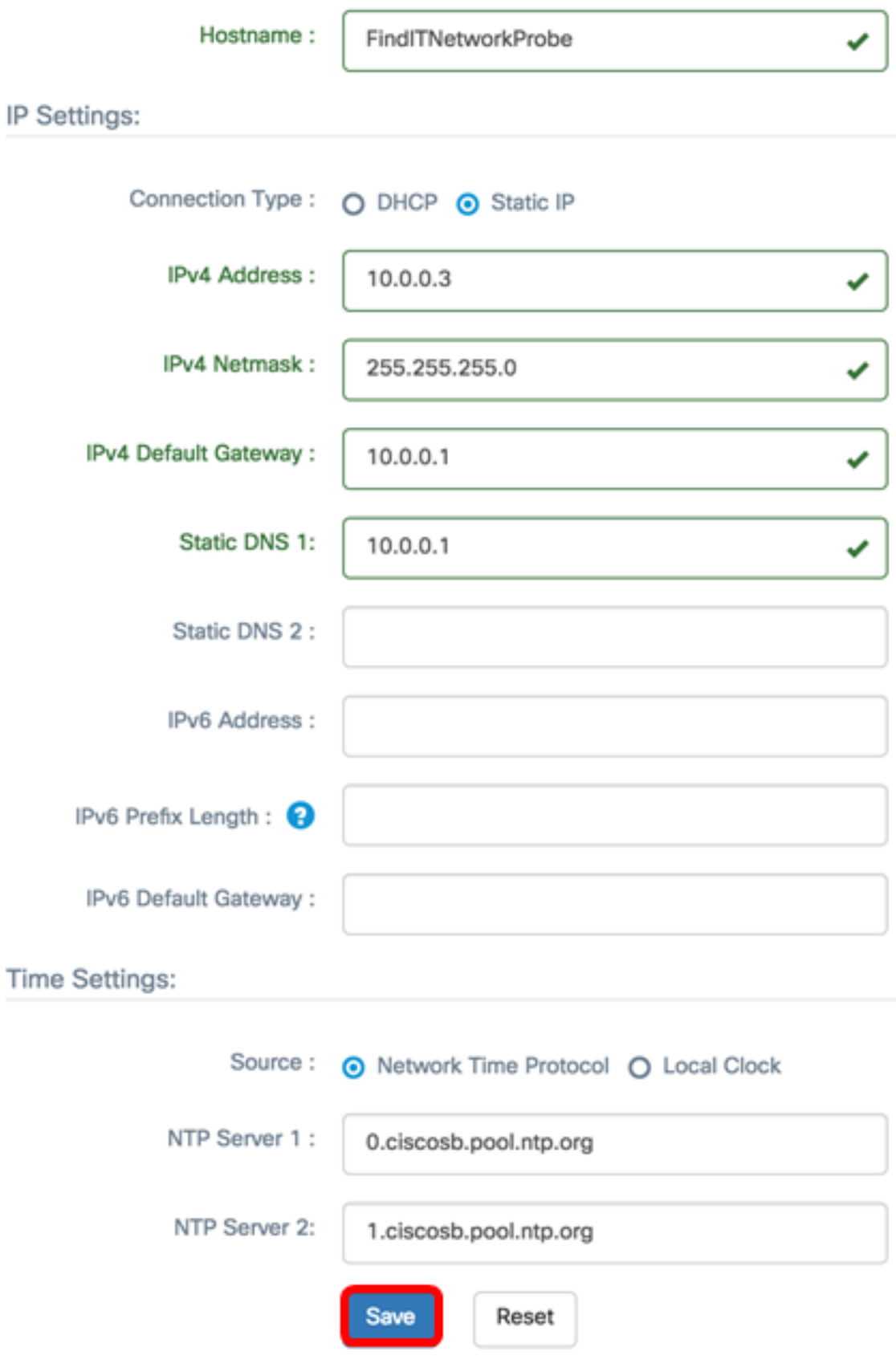

步驟19。(可選)按一下Reset按鈕以復原之前的設定。

步驟20.出現以下彈出消息提示後,按一下Ok。

#### Reminder

After configuring a new static IP address, you need to refresh the browser using the new IP address

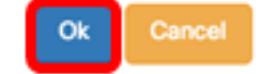

現在,您應該已經在FindIT網路探測上配置了靜態IP地址設定。

### 驗證探測上配置的靜態IP地址

有兩種方法可以檢驗您是否已成功配置探測的靜態IP地址。

步驟1.在Web瀏覽器上,輸入探測功能的新管理GUI地址,然後按Enter鍵。您應該能夠訪問 FindIT網路探測的管理圖形使用者介面。

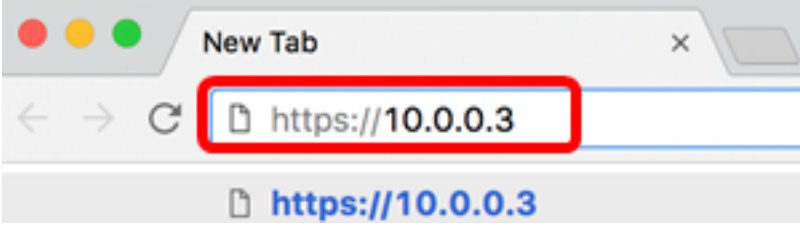

步驟2.訪問並登入到FindIT網路探測虛擬機器(VM)的控制檯。 將顯示新的IP地址和管理GUI地 址。

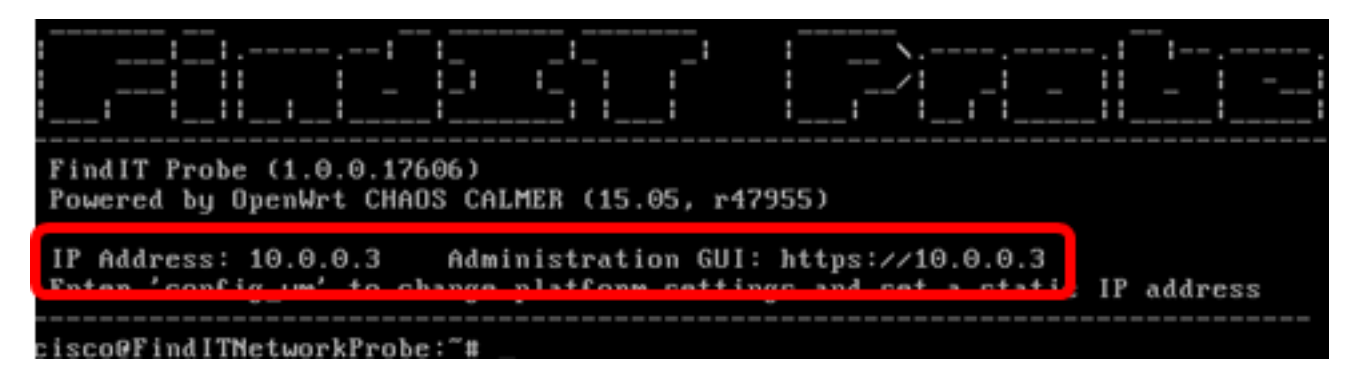

現在,您應該已經驗證探測的新靜態IP地址。

# 檢視與本文相關的影片……

按一下此處檢視思科的其他技術對話